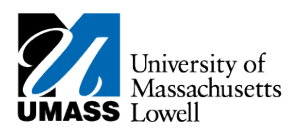

**2.**

## **HR Direct – MANAGER TIME APPROVAL**

**1.** Navigate to Manager Self Service/Time Management/Approve Time and Exceptions/Payable Time

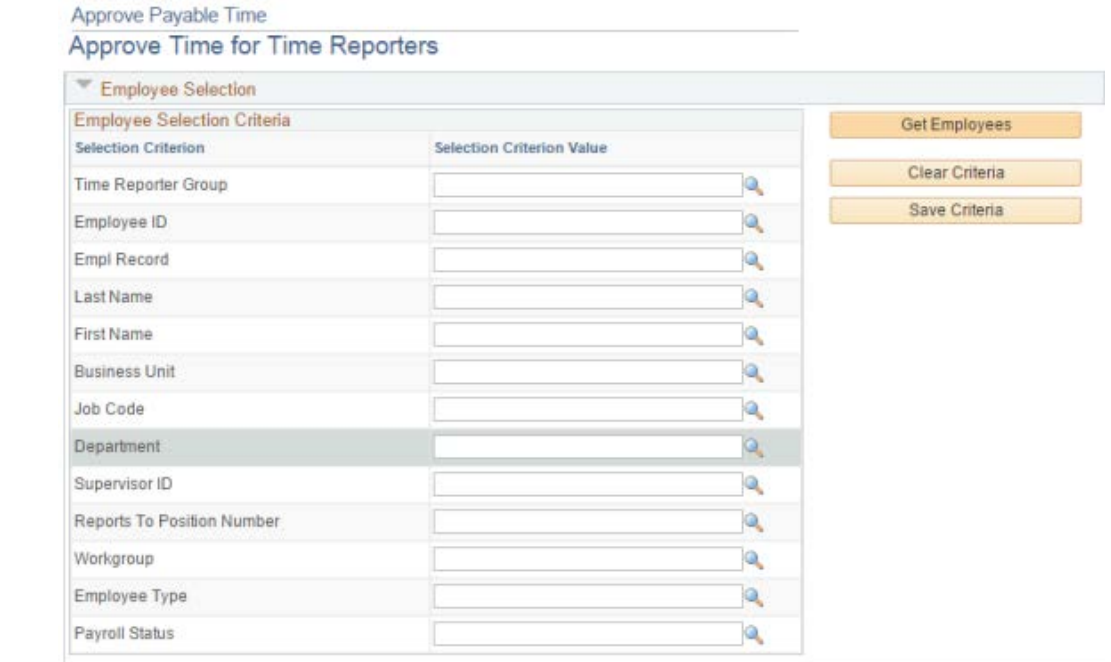

## **3.** Click on the Search icon for the Time Reporter Group

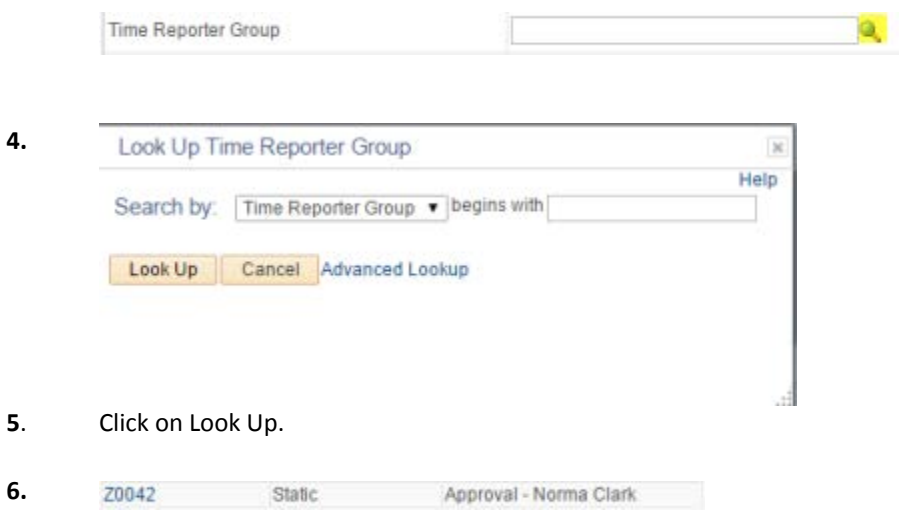

**7.** Click on your Zgroup value – it will start with Zxxxx and the description will include Approval – *your name*

*Note: Do not save this value as it may change on a regular basis*

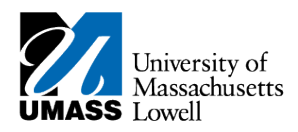

**9.**

**8.** Click on Get Employees

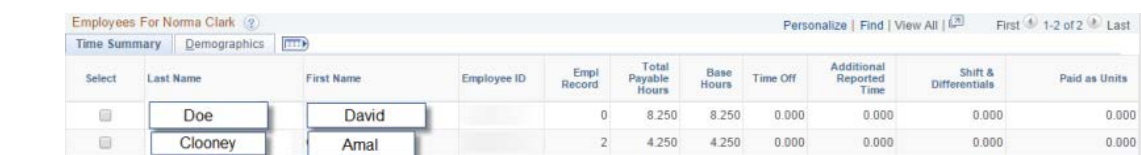

- **10.** Review Summary of Time Submitted. If you agree with the totals, click Select All, then Approve .
- **11.** If you want to review details of the time entered day by day click onto the name and the detail page will open.

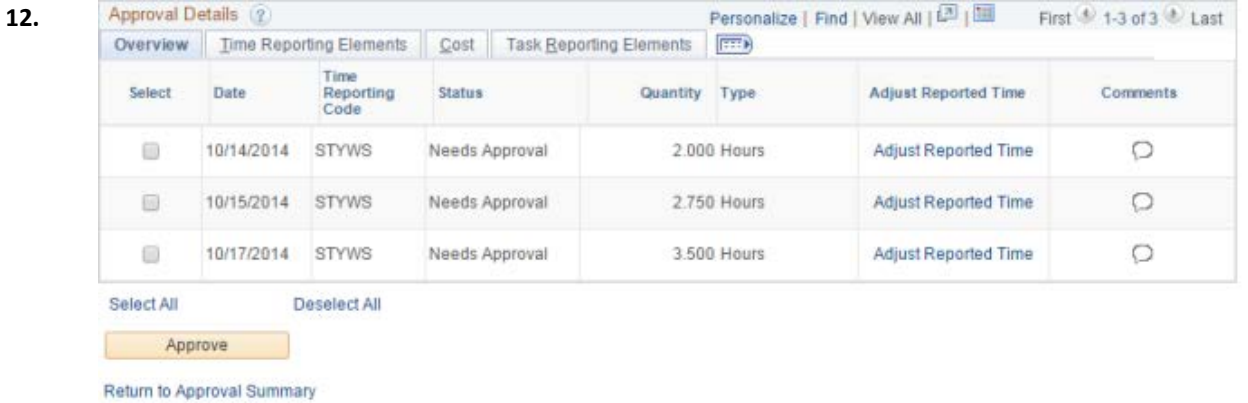

**Note:** *If time has been changed after a prior Approval, you will see the adjustments as negative and the new entry row as a positive.* 

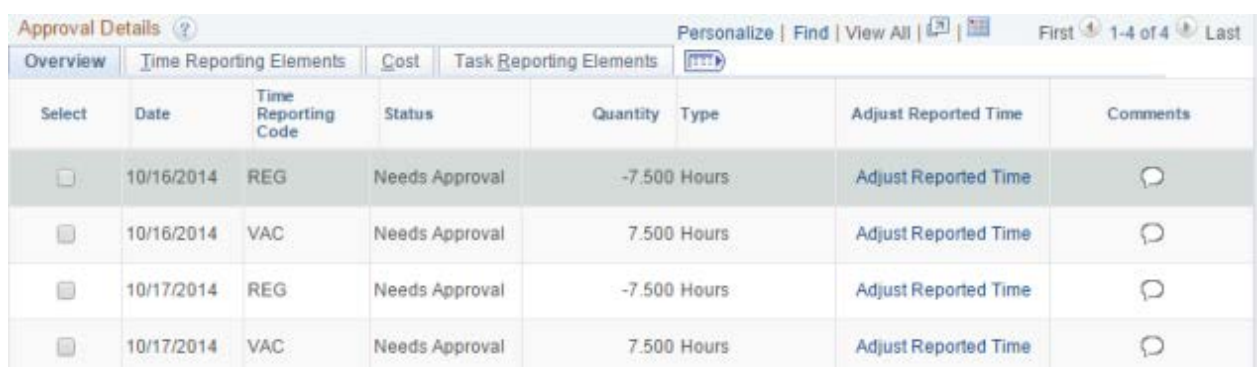

**13.** You can select and approve individual rows or click on Select All and approve all rows or click Return to Approval Summary without approving any rows.

**Note:** *If you have direct reports that also are supervisor, you may use their Z Group as search criteria to approve their employees if needed.*